Документ подписан простой электронной подписью Информация о владельце: ФИО: Погребная Ярослава Адольфовна Должность: Директор Дата подписания: 05.06.2023 20:27:57 Уникальный программный ключ:

## **ИНСТРУКЦИЯ**

#### **студентам Налогового колледжа**

# df3b41101d3b2b77a07b**kFf©P\$DIQK<sup>o</sup>TIPO**BEДЕНИЯ ЗАНЯТИЙ С ИСПОЛЬЗОВАНИЕМ **ДИСТАНЦИООНЫХ ТЕХНОЛОГИЙ»**

## **1. На подготовительном этапе для проведения всех видов занятий студентам Налогового колледжа необходимо:**

1) получить логин и пароль для авторизации

3) изучить структуру электронных учебно-методических материалов (ЭУММ) по изучаемым дисциплинам в программе Moodle.

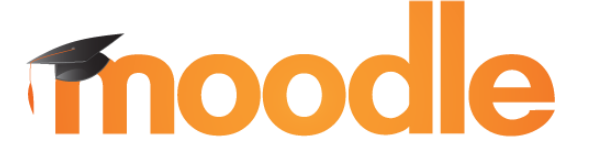

#### **2. Алгоритм использования программы Moodle:**

1) открыть браузер персонального компьютера или мобильного устройства (Chrome, Safari, Mozilla Firefox)**:**

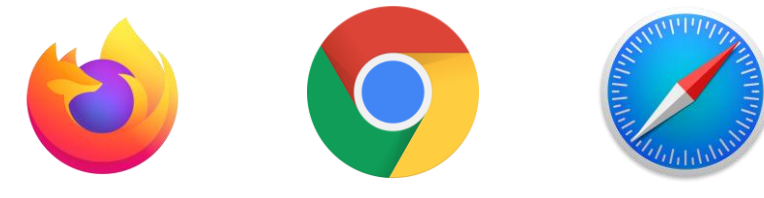

2) Перейти по ссылке<http://distant-nk.ru/>

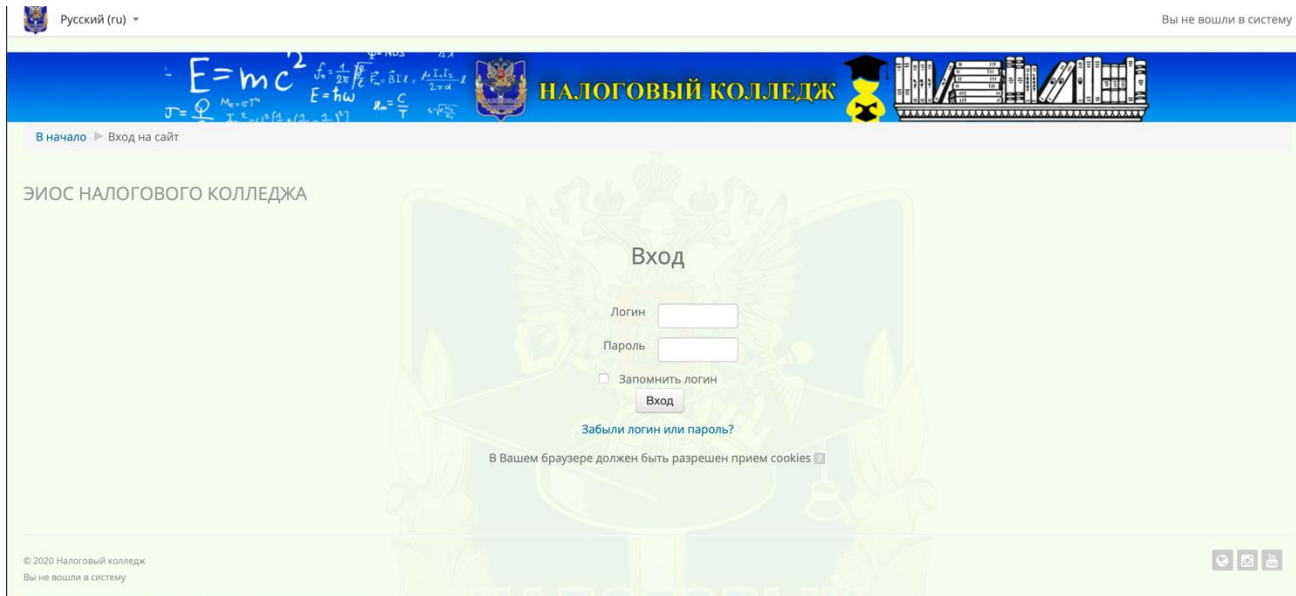

3) Ввести персональный логин и пароль и нажать кнопку Вход.

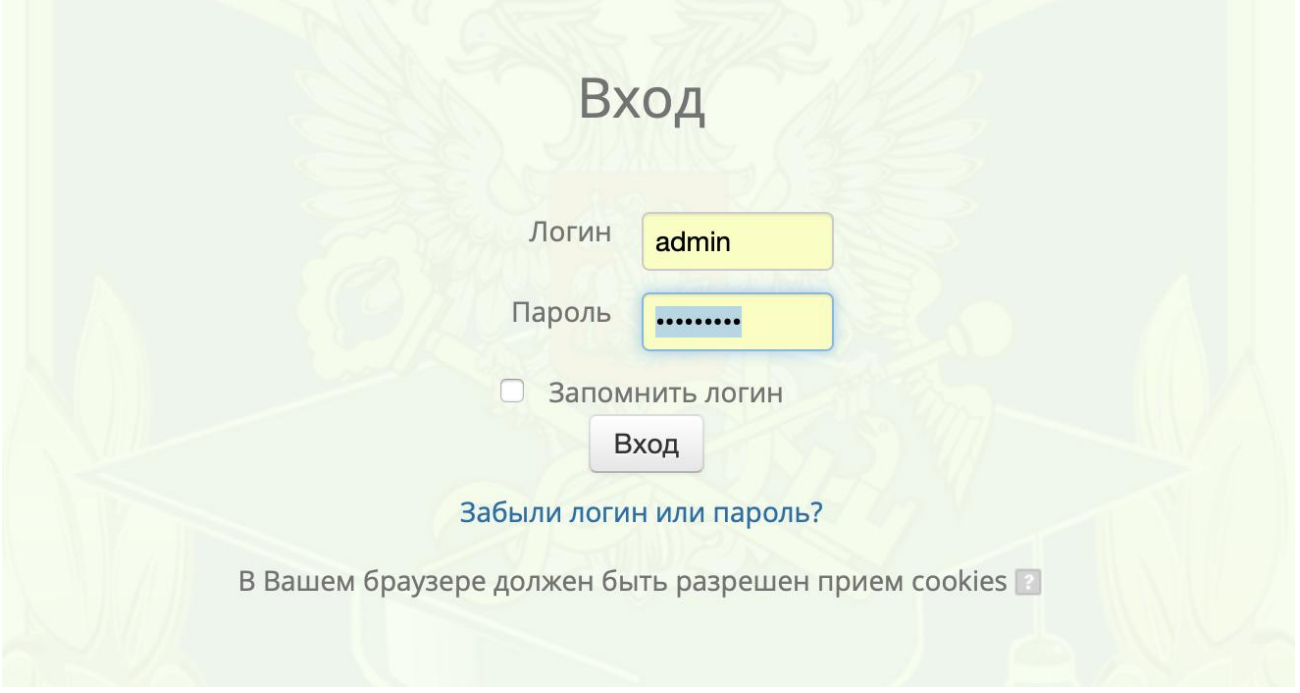

4) На открывшейся странице выбрать форму обучения, семестр и изучаемую дисциплину в соответствии **с расписанием**.

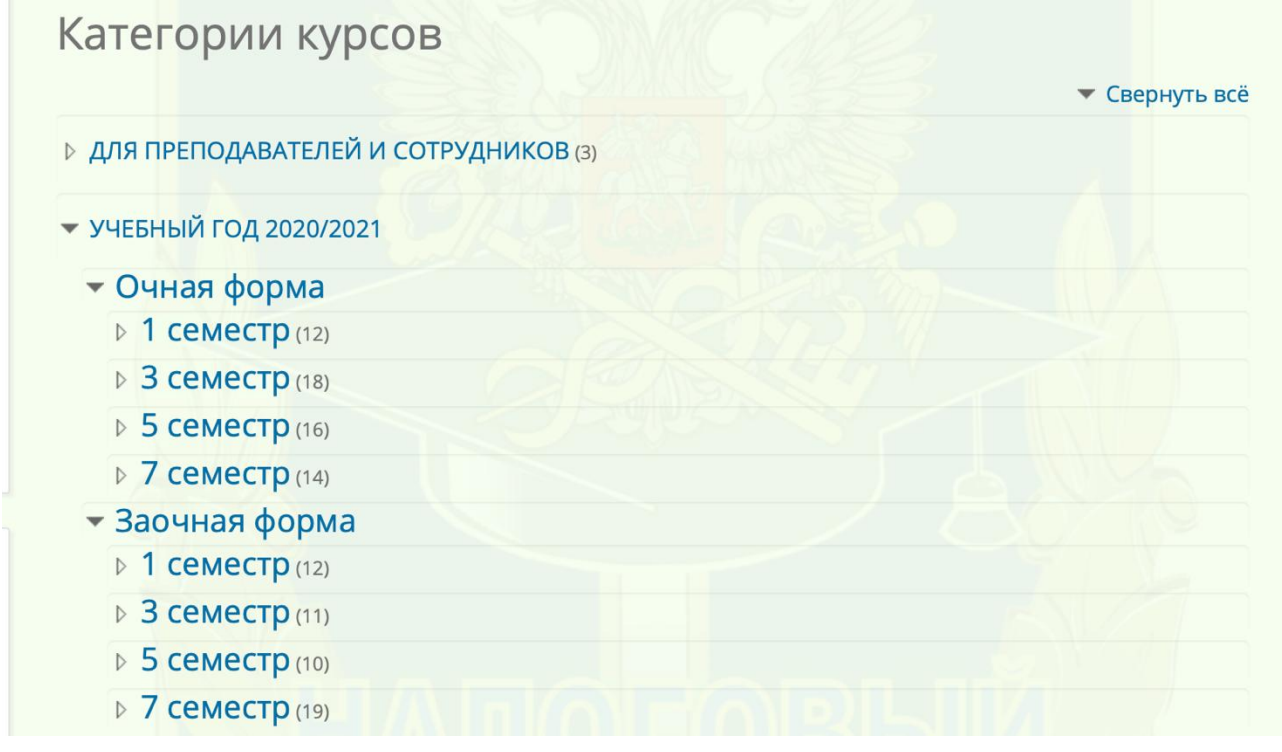

5) В процессе изучения дисциплины следовать указаниям преподавателя, размещенным в Инструкции к дисциплине, на Форуме или в личном чате, а также в ходе онлайн-занятий.

#### **Использование системы видеоконференцсвязи BigBlueButton**

## **Технические требования к оборудованию для проведения сеанса видеоконференцсвязи (для студента)**

1. Канал доступа в интернет со скоростью не менее 5Мбит\с

2. Настольный компьютер, ноутбук, мобильное устройство с выходом в интернет

3. Желательно использовать носимую гарнитуру вместо отдельных микрофона и динамиков

- 4. Зайдите на страницу Вашей дисциплины
- 5. Выберите текущее занятие в соответствии с расписанием:

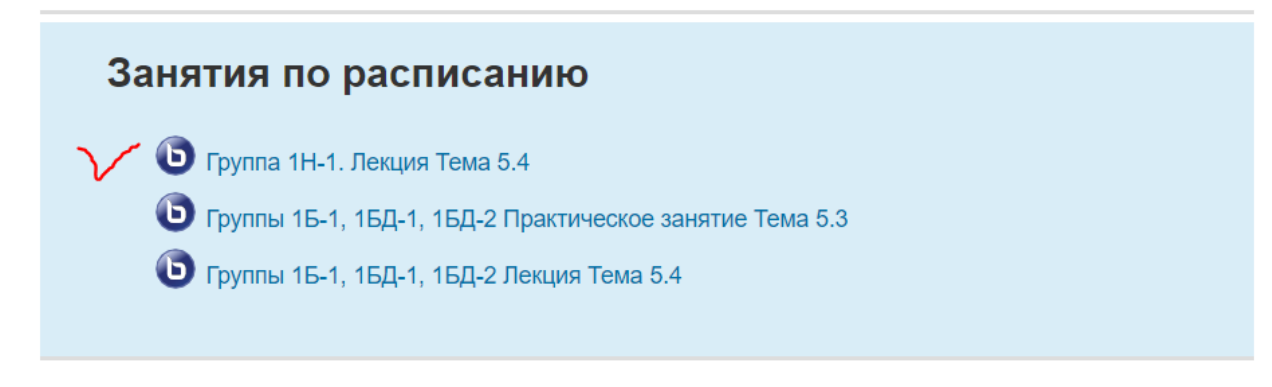

6. Активируйте видеоконференцсвязь нажатием ссылки на ее название. 7. Нажмите кнопку **Подключиться к сеансу**.

# Группы 1Б-1, 1БД-1, 1БД-2 Лекция Тема 5.4

Собрание подготовлено. Сейчас Вы можете подключиться к сеансу.

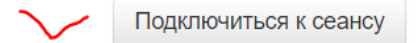

#### **Примечание**

Студенты не могут зайти в конференцию, пока к ней не присоединится преподаватель.

8. Откроется новое окно. После загрузки модулей конференции выберите в появившемся окне «Микрофон» и следуйте инструкциям по настройке.

**ВНИМАНИЕ! Наличие микрофона ОБЯЗАТЕЛЬНО! При отсутствии микрофона преподаватель имеет право удалить такого студента с занятия.**

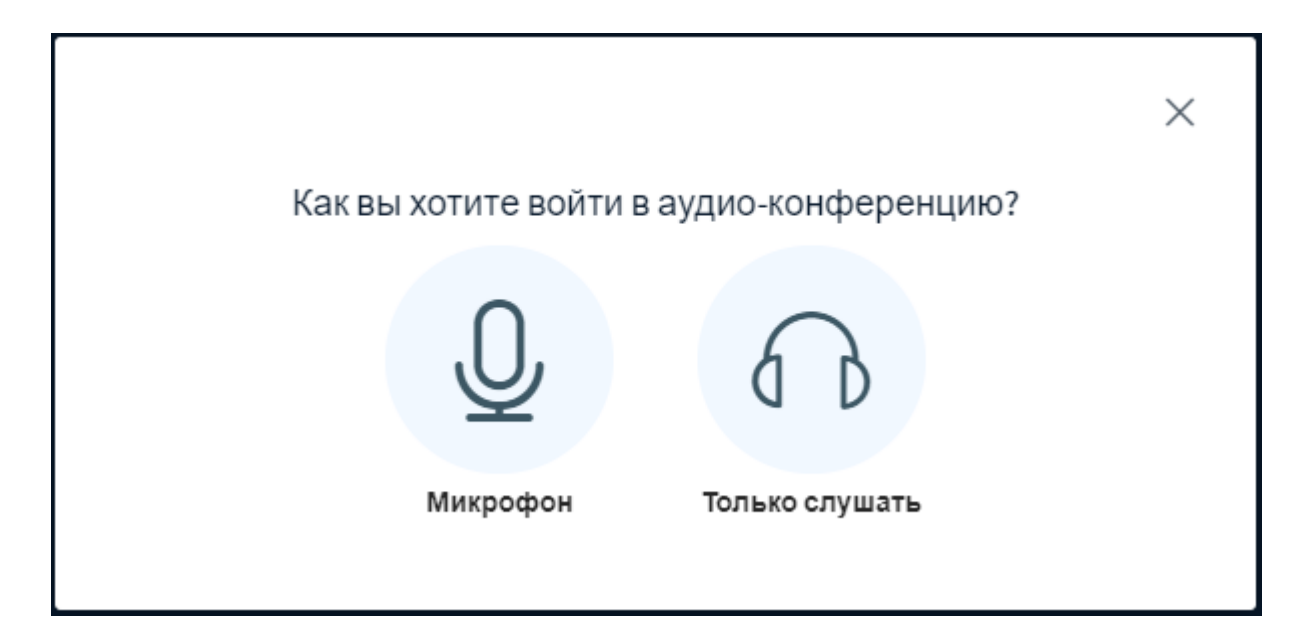

9. При первом подключении разрешите доступ к микрофону сервису BigBlueButton.

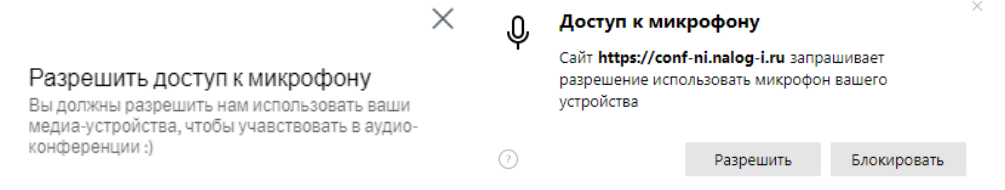

10. Пройдите процедуру настройки, следуя инструкциям, выводимым на экран.

 $\times$ 

Это частный эхо-тест. Скажи пару слов. Слышите ли вы себя?

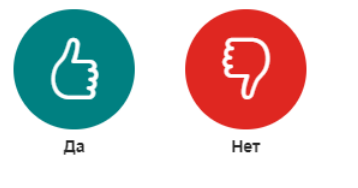

11. Основные органы управления трансляцией расположены снизу в центре вашего монитора.:

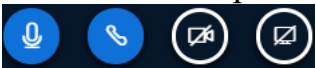

- Включение и выключение микрофона
- Отключение от аудиоконференции
- Включение и выключение веб-камеры
- Демонстрация экрана (при условии, что преподаватель наделил вас правами ведущего)

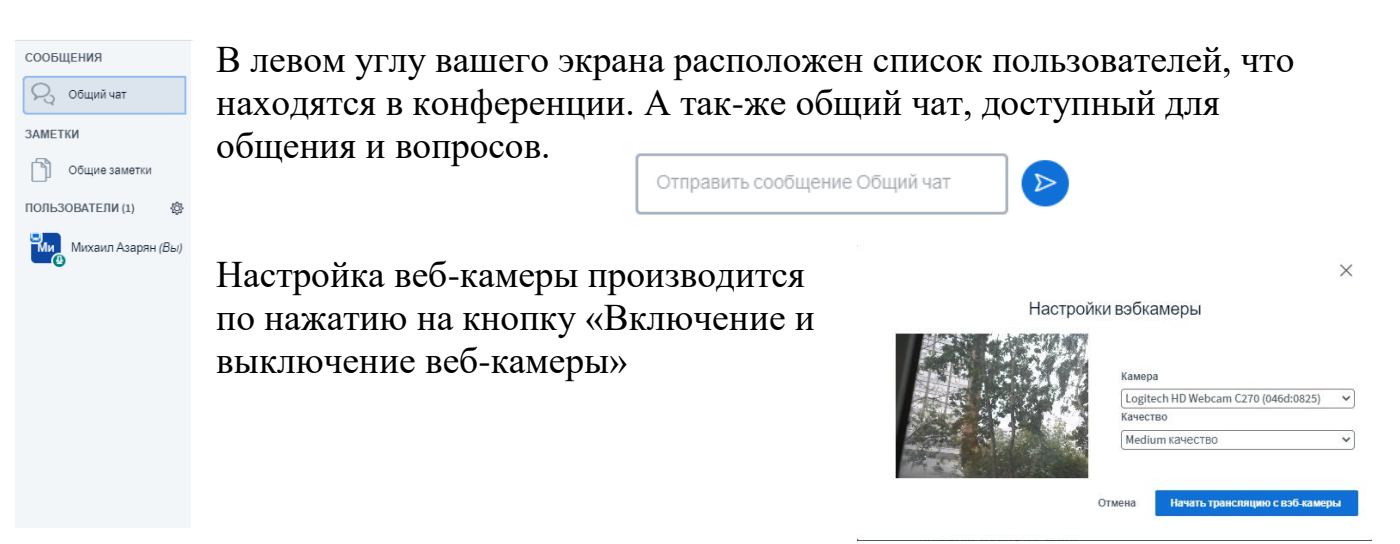

- 12. В ходе занятия Вы имеете возможность:
- получать устную и письменную (презентация) информацию в ходе занятия;
- с разрешения преподавателя задавать вопросы через микрофон;
- задавать вопросы в чате.

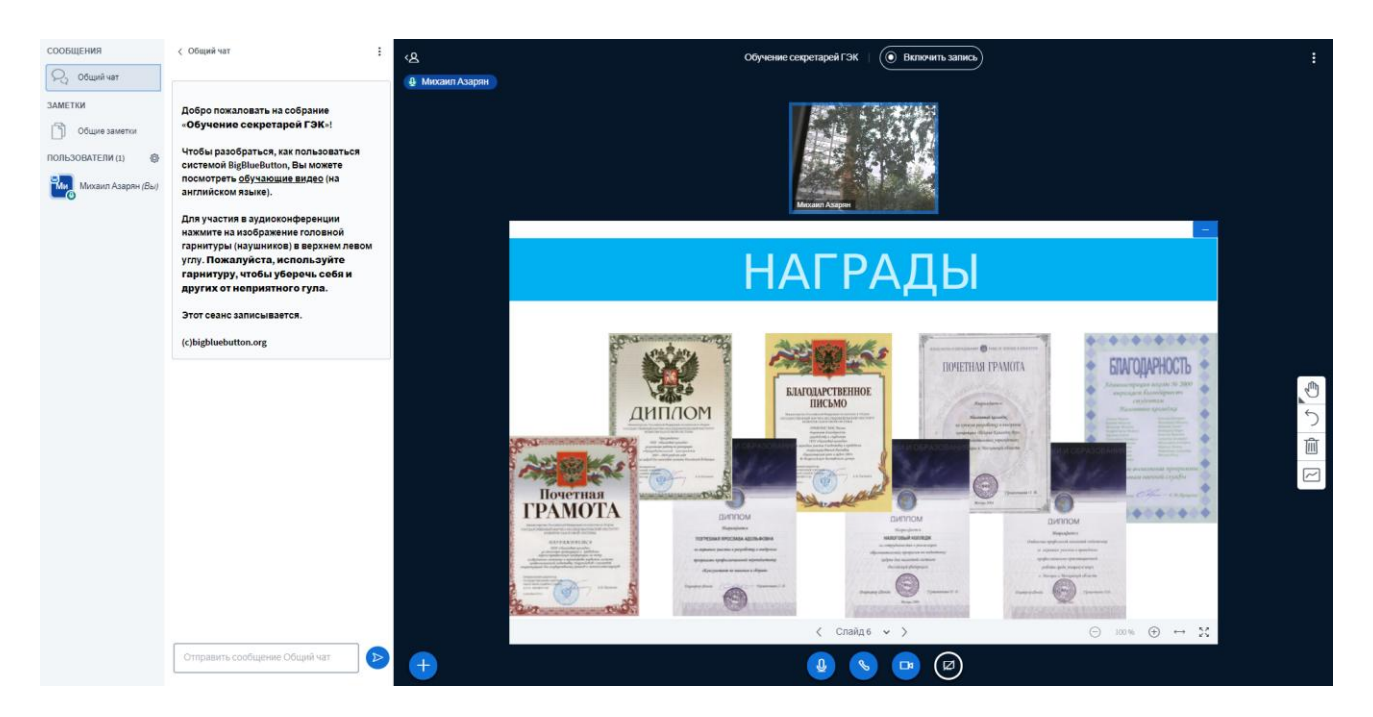